# Tablet/Smartphone Instructions

## **AY SHORE** BRIGHTWATERS Public Library

Follow the steps to instantly stream thousands of movies, music, audiobooks and more with Hoopla.

• Go to your app store and search for "Hoopla." Install the app to your phone and open it.

Movies • Music • Audiobooks

- Tap "Sign Up."
- First it will ask for you to create an **email** and **password** for your hoopla account. Fill in the information and tap **Next.**

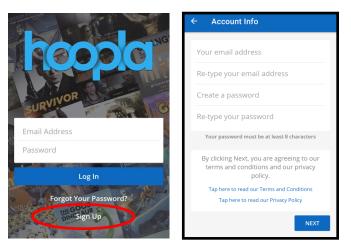

- Next, you must choose your library and put in you library card number and password/PIN. (if you do not have a password, call the library to create one.)
- After you enter your library card information, you can tap **Sign Up**.
- You now have a Hoopla Account!

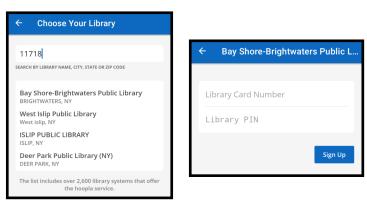

#### Home Screen

- The top right corner has a **question mark** where you can tap and look at **frequently answered questions**.
- Next to the question mark is a button that says "Kids." This is **Kids mode** which you can turn on and off by tapping it.
- You will be able to choose to browse through Audiobooks, Comics, Ebooks, Movies and Music by tapping on each button.

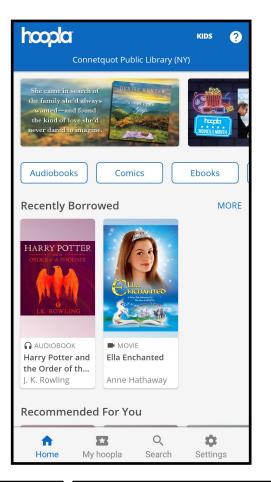

#### Borrow a Title:

- Click on the item you want to borrow.
- There will be a **blue** button that says **borrow**.
- Once you have borrowed the item you will be able to **play** or **read** it.

### Taskbar:

On the bottom of the screen is your navigation taskbar.

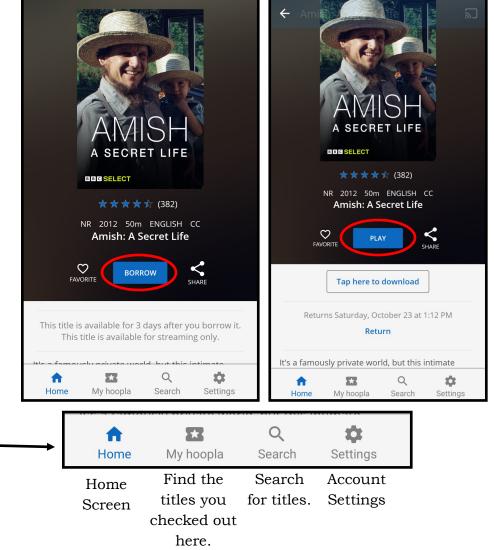